## **Payment Gateway - BluePay**

Last Modified on 02/26/2024 1:59 pm EST

### **Overview**

To process credit cards with the software, you**MUST** have an open account with a credit card processing company.

## **Enter a Payment Gateway**

Before you begin selling, you need to list all of the payment processing gateways that you have accounts with by entering your log in information for those accounts on the *Payment Gateways* menu screen (Admin --> Profile List --> Payment Gateway)

The available Gateways are located on the left side of your screen, while the Gateway details appear on the right.

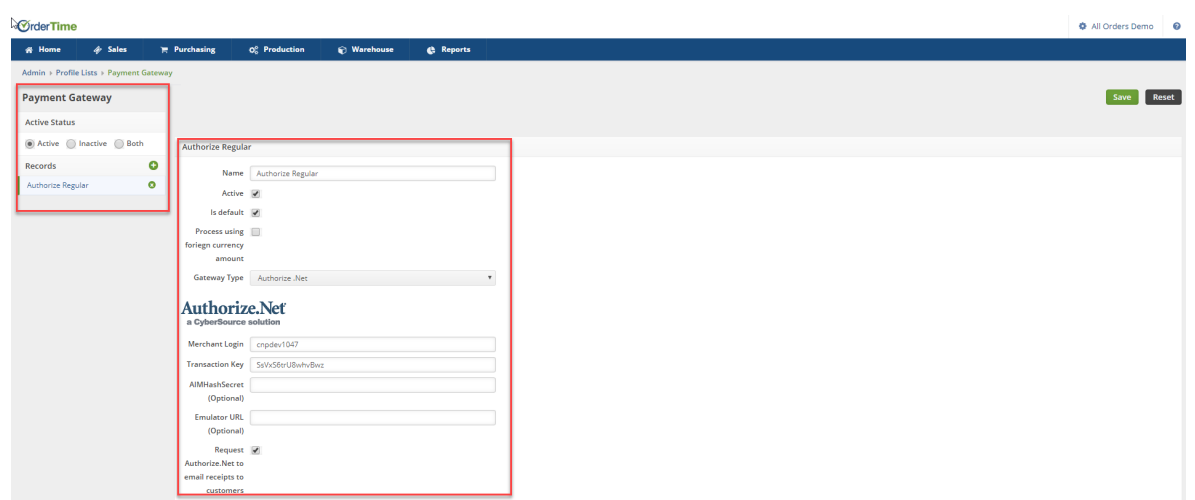

You first need to give the Payment Gateway a *Name*, Select if the Gateway is *Active* and if the Gateway is the *Default* Payment Gateway and then select your credit card processing company (Gateway Type) from the drop down list.

If you have multiple payment gateways, there is an option within the payment entry screen, in the Sales order and Ship Doc, that will allow you to select the gateway when receiving the customer's payment.

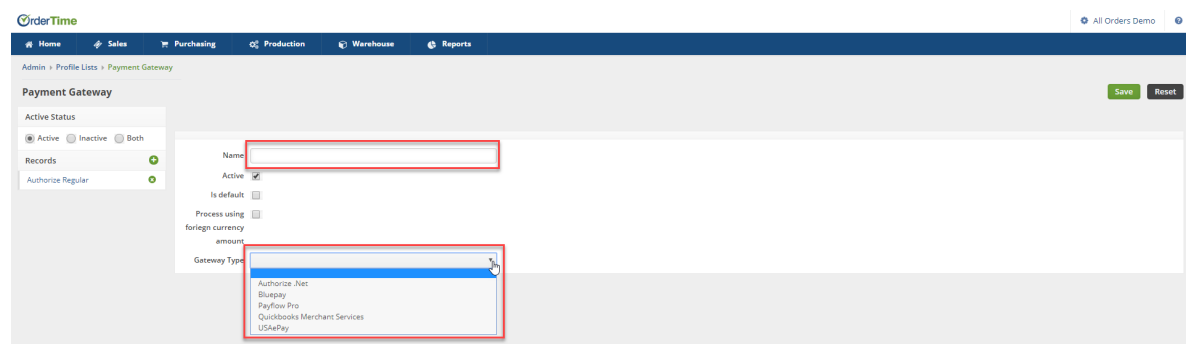

# **BluePay**

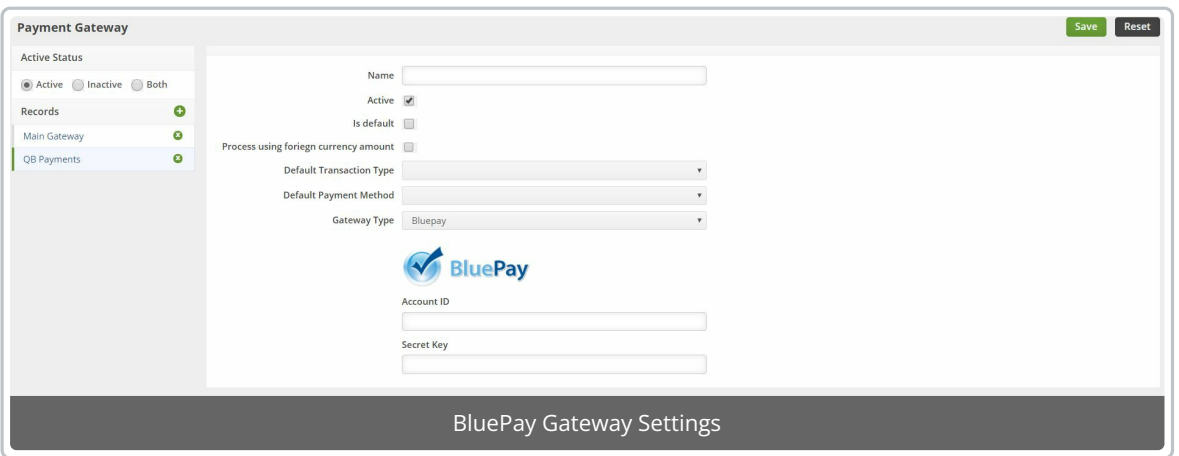

When you select BluePay from the Gateway drop-down list, you will be presented with a few things.

### **Account ID**

The ID you use for BluePay

### **Secret Key**

To find your BluePay account ID and BluePay secret key, log into the Bluepay 2.0 Gateway Manager. From the Administration menu choose Accounts, then List. On the Account List, under Options on the right-hand side, choose the first icon to view the account. It looks like a pair of eyes. On the Account Admin page, you will find the ACCOUNT ID is the second item in the righthand column and the SECRET KEY is about halfway down the page, near a large red warning.

Fill in this information, set your defaults, and hit Save!